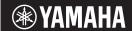

# YWA-10 Wireless Network Adapter - WPA Manual Setup

For this setup you will need to have the WPA security settings from your router. Please consult the wireless router owner's manual for information on how to retreive those settings. If you do not have this information, please consult with the individual that installed your network.

## 1. Connecting the YWA-10 to a PC

a. Connect the supplied USB power cable and the Network cable to the YWA-10 and the PC  $\,$ 

Note: If the PC already has network cable plugged in from the network, you will have to remove it temporarily for this setup. Or if the PC is connected to a wireless network, you will need to disable it temprarily for this setup.

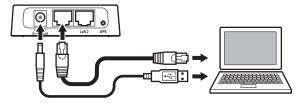

b. Wait about 2 minutes for the YWA-10 to become ready.

### 2. Setting Up the YWA-10

- a. Open up your web browser on the PC.
- b. Enter in `ywa.setup` in the address field of the web browser and press `Enter`.

Note: If the screen does not appear even after you have entered in `ywa.setup`, enter in 192.168.1.249 and press enter. If the login screen still does not appear, refer to the reset procedure listed in the YWA-10 FAQ section.

- c. On the login screen, enter in `admin` for the User ID and `password` for the password. Then click the `OK` Button and the Status page will display in the brower window.
- d. Click on the `Setup Wizard` and then click on `Next`.
- e. The `Wireless Site Survey` window will come up, choose the name of your wireless network and select `Next`.
- f. The `Profile Settings` window will come up, enter in the security information.
- Profile Name (example: Yamaha1)
- Securty Mode/Encryption Type: WPA or WPA2, (PSK/Personal)
- WPA Authentication Type
- · Pre-Shared Key

Click on `Next` (the `Profile List` will blink for a second) and the `LAN Setup` window will come up on the screen.

g. Do not enter any information in the LAN Setup window. Just click `Apply` then wait for 60 seconds to close the browser window.

- h. Open a new browser and try accessing a website like `usa.yamaha.com` If the website loads, the YWA-10 setup is complete.
- i. Remove the network and USB cable from the PC.

#### 3. Connecting the YWA-10 to the AV Receiver

Now that the YWA-10 is configured to work with your wireless network, it is not ready to be used with the AV Receiver.

- a. Make sure the AV receiver is powered off.
- b. Plug in the Network and USB cables from the back of YWA-10 to the back of the AV receiver.

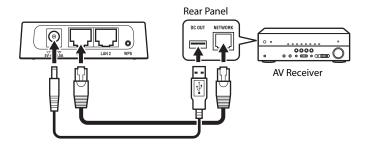

- c. Turn on the power for the AV receiver.
- d. Wait for 2 to 3 minutes for the YWA-10 and the wireless network to synchronize.
- e. The YWA-10 is now setup to allow network access on the AV receiver.

### 4. Checking Network Connectivity

Once the YWA-10 is connected to the AV Receiver, you can test the internet connectivity by going to the Net Radio input and selecting a station.

- a. Press the Net button on the receiver remote repeatedly until Net Radio is displayed.
- b. If the On-Screen Display shows Bookmarks, Locations, Genres, etc. you are successfully connected to the internet.